- 1. Download the latest version of DJI Assistant 2 (FPV Series) **V2.1.0** from official website Log in with the given internal account: **DJI\_aftersales@outlook.com DJI123456**
- 2. Connect DJI FPV Goggles V2 to the DA2 software, enter firmware update page and update to **V00.05.1086**
- 3. Enter goggles Setting- About- Switch to DJI FPV digital system, click "OK" and reboot.
- 4. There would be a notice of activation from goggles screen.
- 5. Connect DJI FPV Goggles V2 to the DA2 software, there would be a notice of activation from DA2, and follow the activation instruction.
- 6. Enter firmware update page, update to **V01.00.0606**

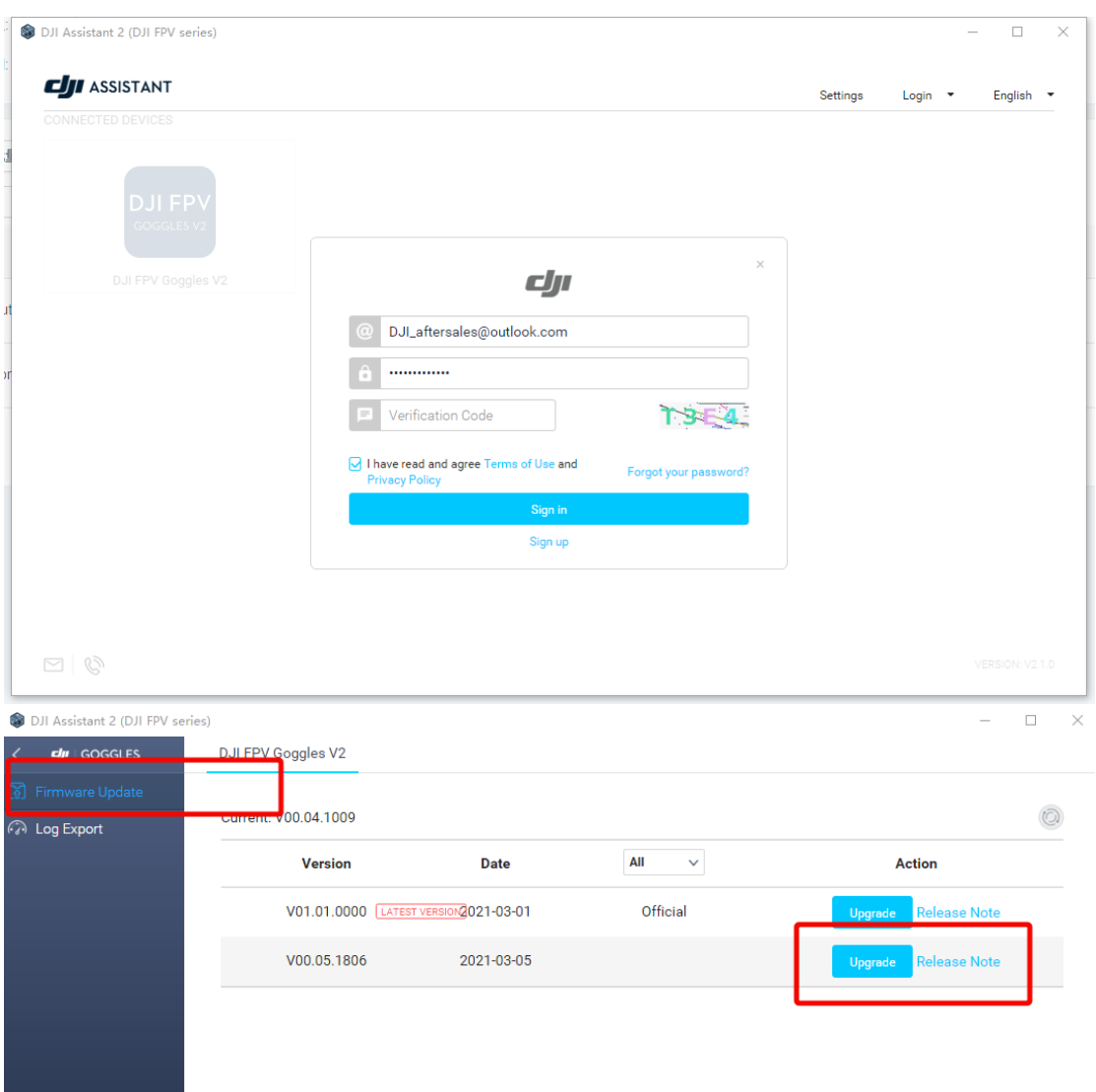

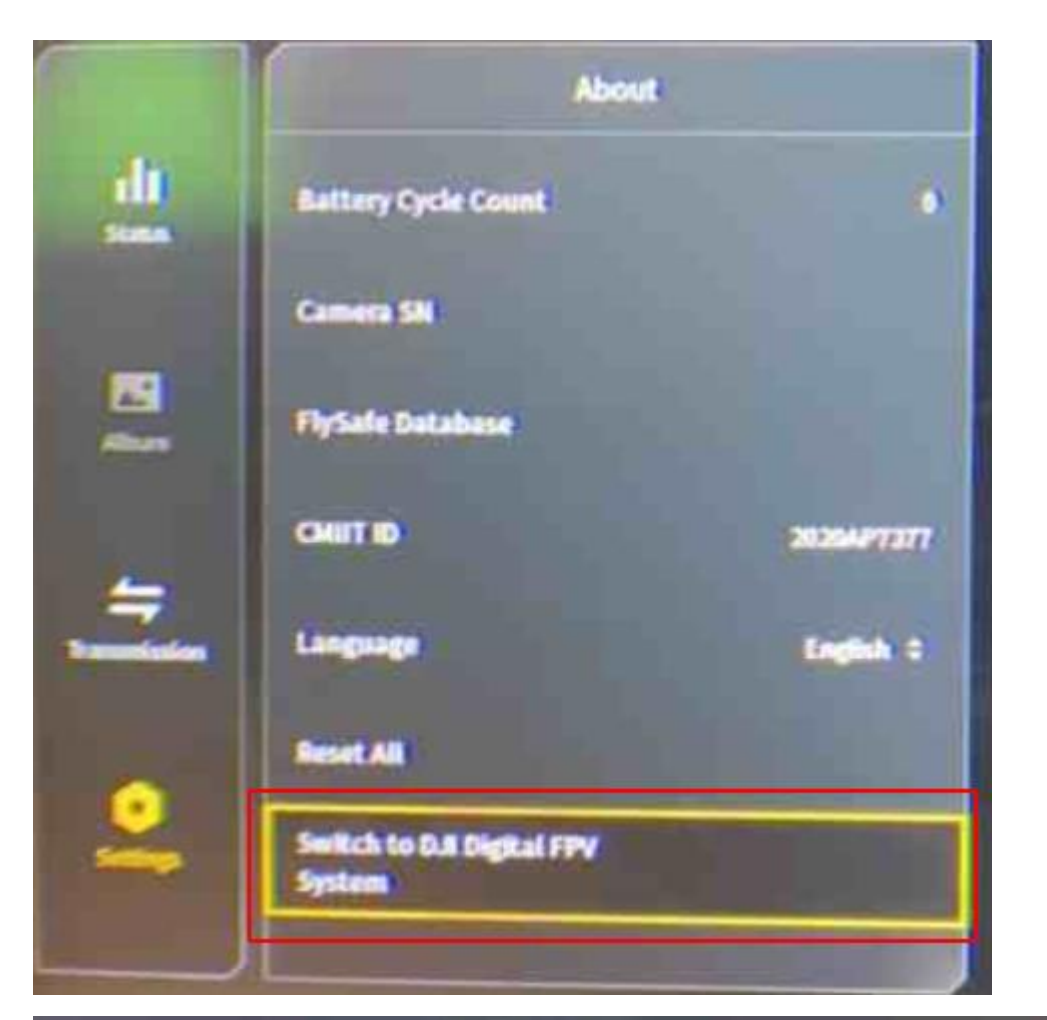

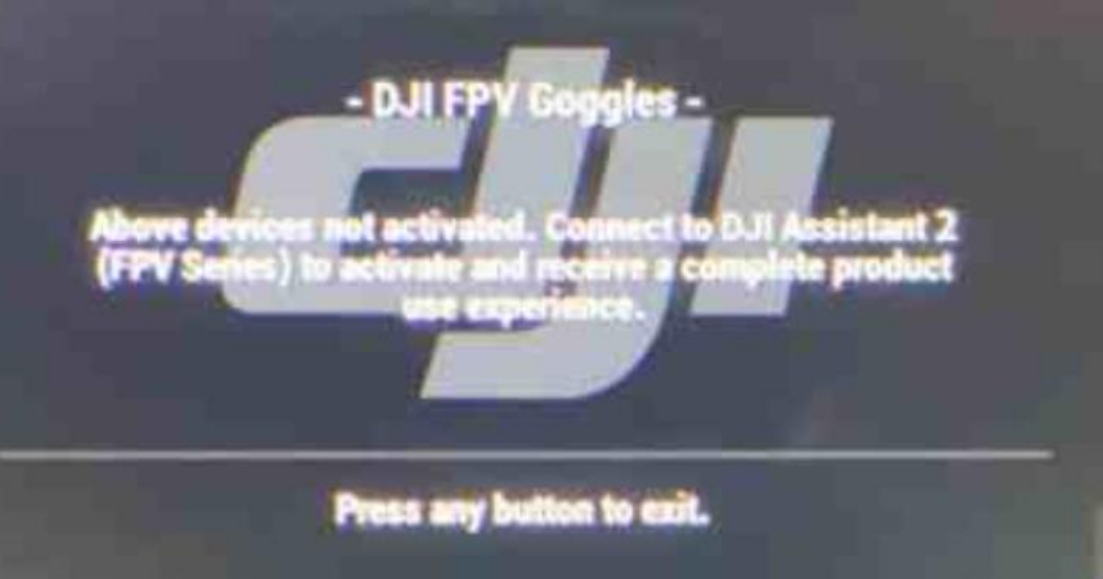

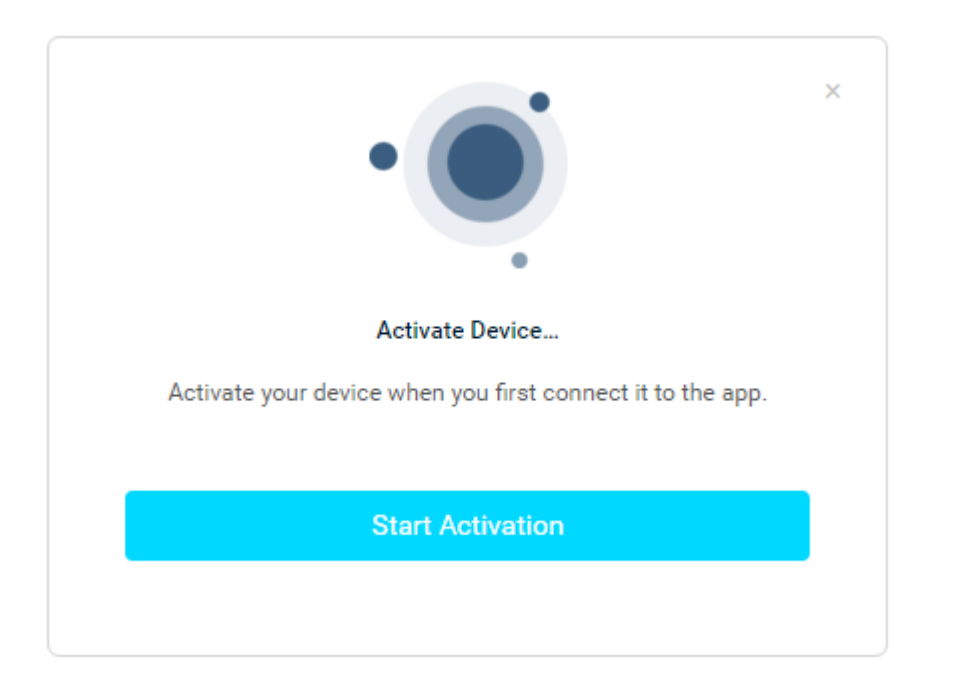

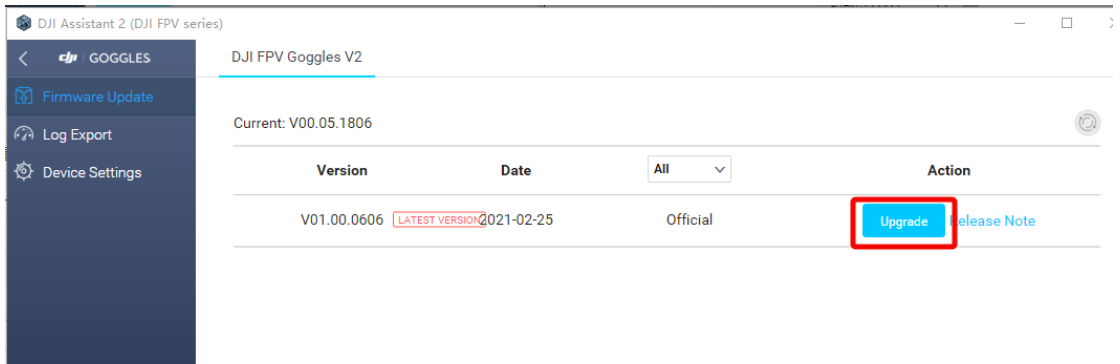